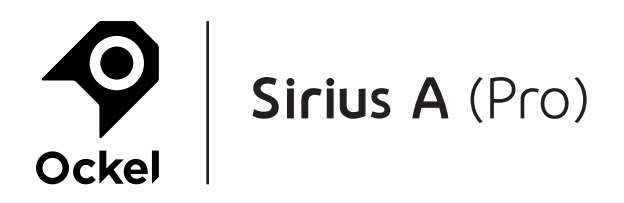

### **Important info:**

- Charge your battery and keep the device plugged in
- The BIOS will be overwritten and your fingerprint and PIN will not be recognized
- You can re-enable these sign-in options later
- Be sure to remember your password
- $1771 1$ Compressed Folder Tools Downloads  $\sigma$  $\times$ View File Home Share Extract  $\vee$  $\bullet$  $\rightarrow$   $\uparrow$   $\downarrow$  > This PC > Downloads >  $\overline{\phantom{a}}$ v D Search Downloads  $\circ$  $\Box$  Name Date modified Type Size **C**uick access  $4/23/2018$  4:16 PM Compressed (zipped) Folder 3,505 KB Ockel\_Sirius-A\_BIOS\_2018.04.18 Desktop  $\mathcal{R}$ Downloads  $\mathcal{A}$ Documents  $\mathcal{R}$  $F$ Pictures  $\mathcal{A}$ Music Videos **& OneDrive** This PC Network Download the .zip file to your Ockel Sirius A 1 item selected 3.42 MB EE 1 item 4:30 PM  $\pmb{\mathbb{Q}}$  $\Box$  $\bigcirc$  Ask me anything e m  $\mathbf{z}$  $\mathbf{g}^{\mathrm{R}}$ ● 后 (1) Œ ы C 4/23/2018

### **1.** Download the .zip file to your Ockel Sirius A:

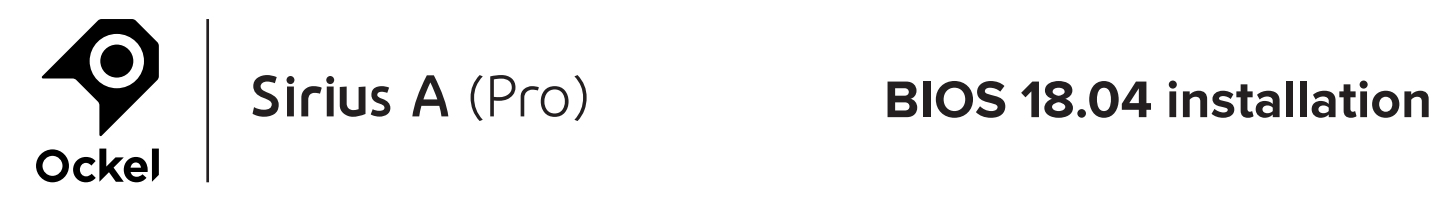

### **2.** Extract the .zip file:

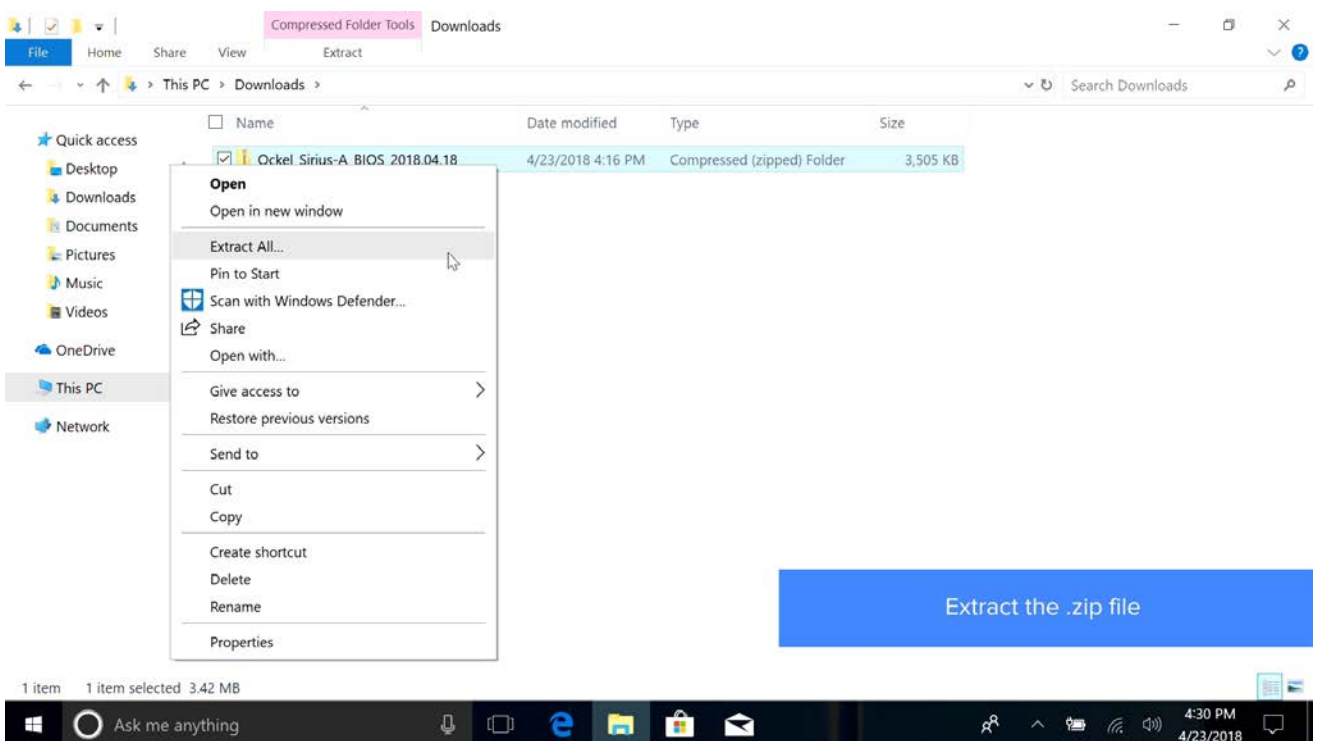

### **3.** Right-Click 'update\_win.bat' and select 'Run as administrator':

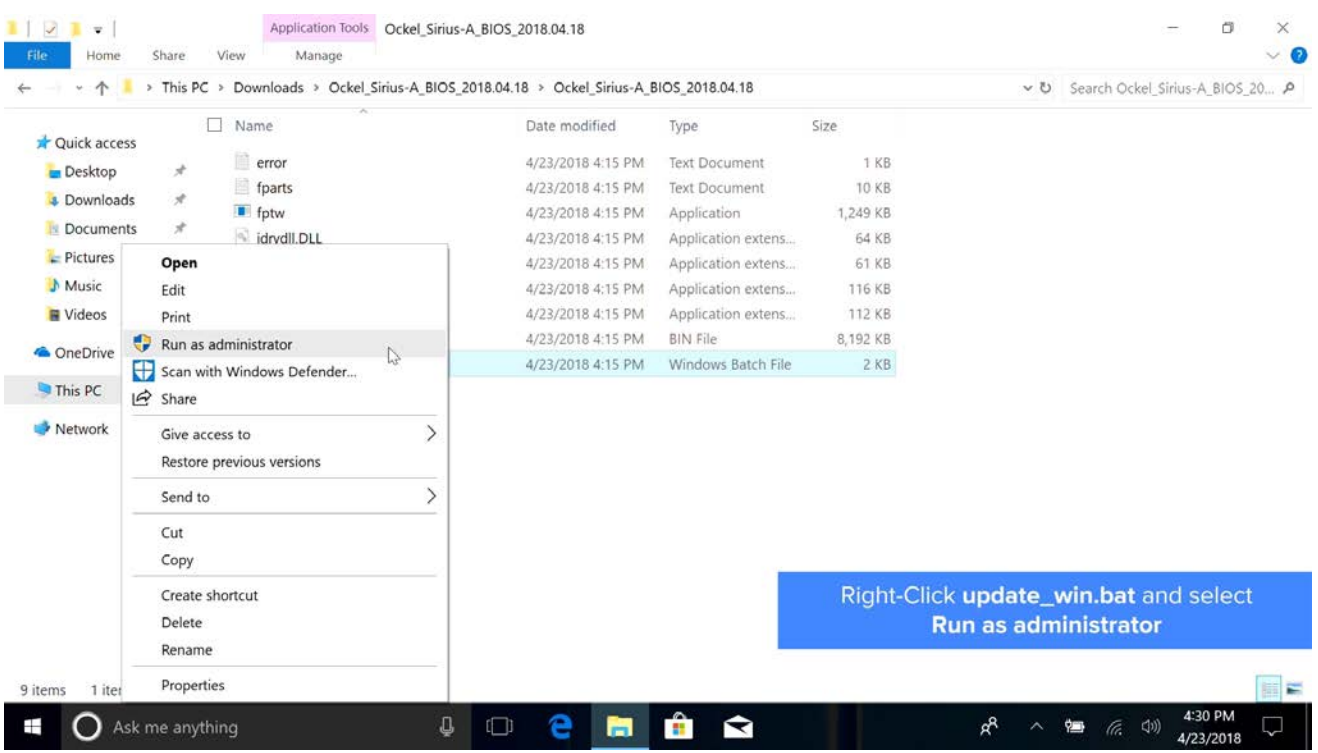

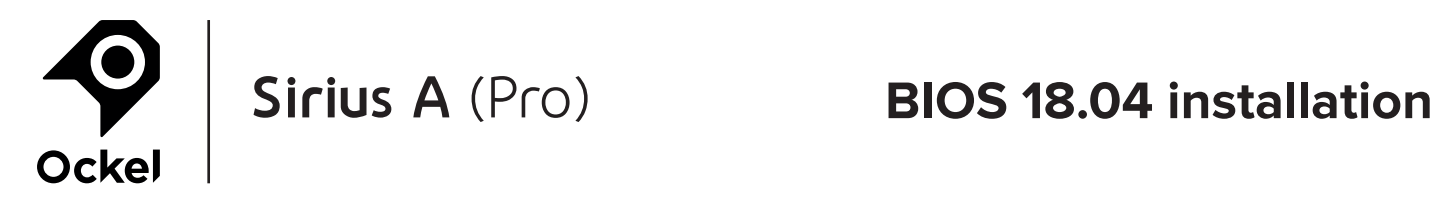

### **4.** Select Yes to start updating the BIOS:

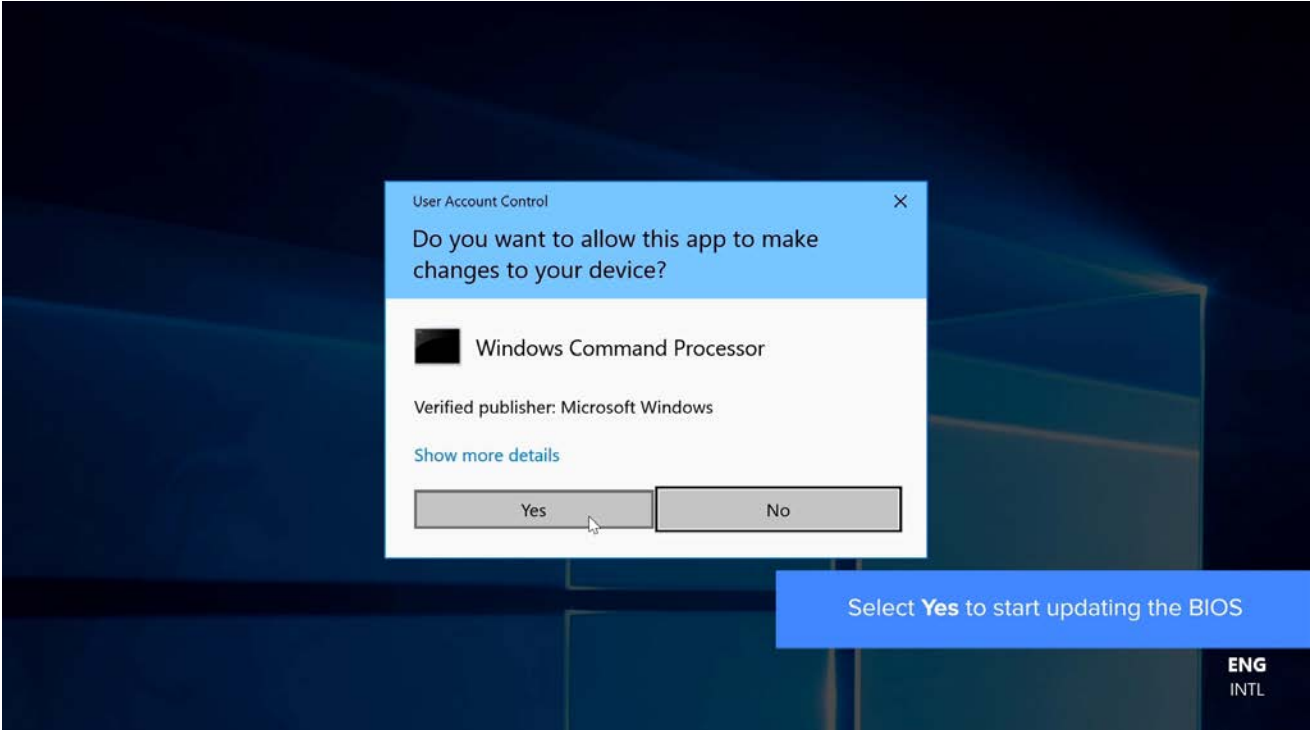

### **5.** You will see the progress of the update:

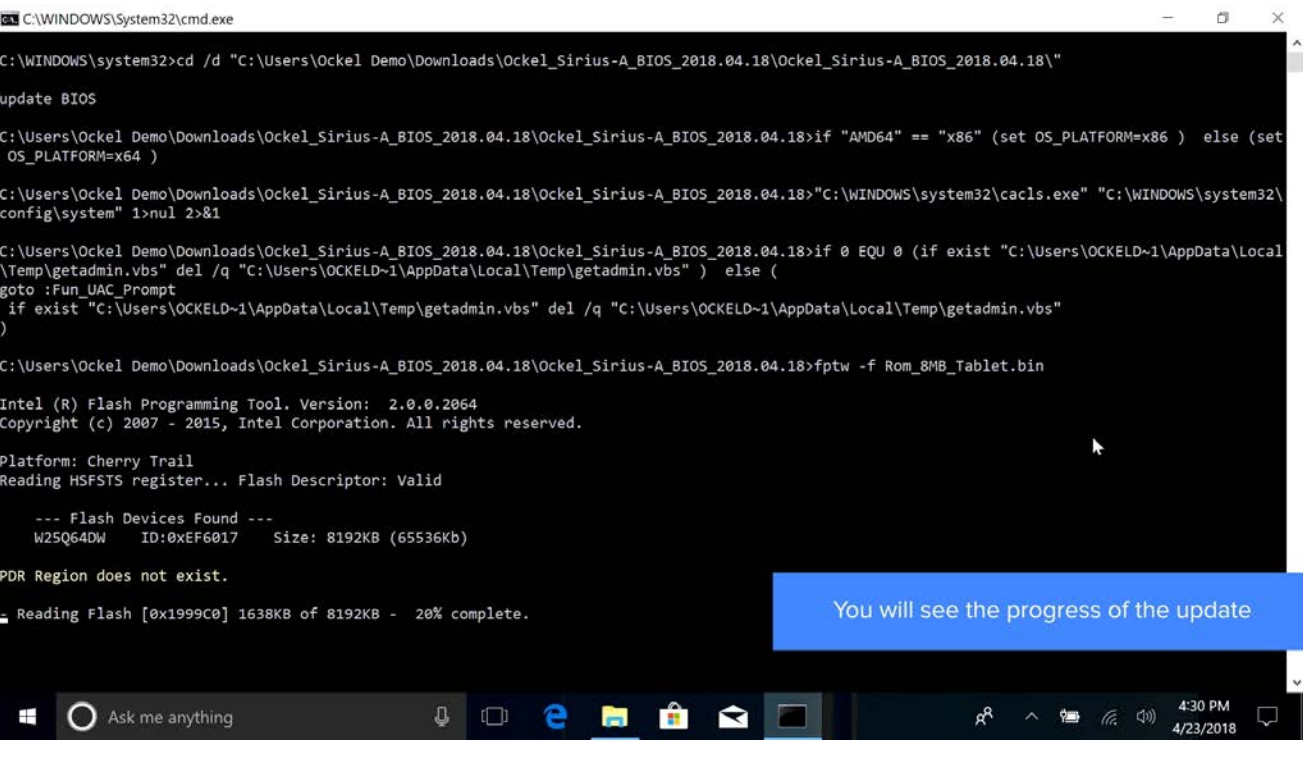

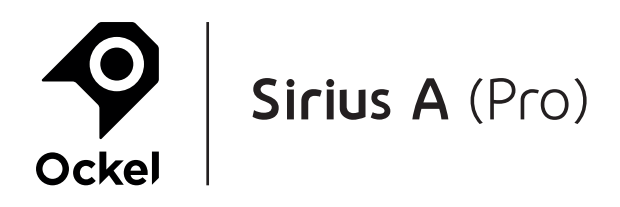

**6.** When you see 'PASS', the update is successful:

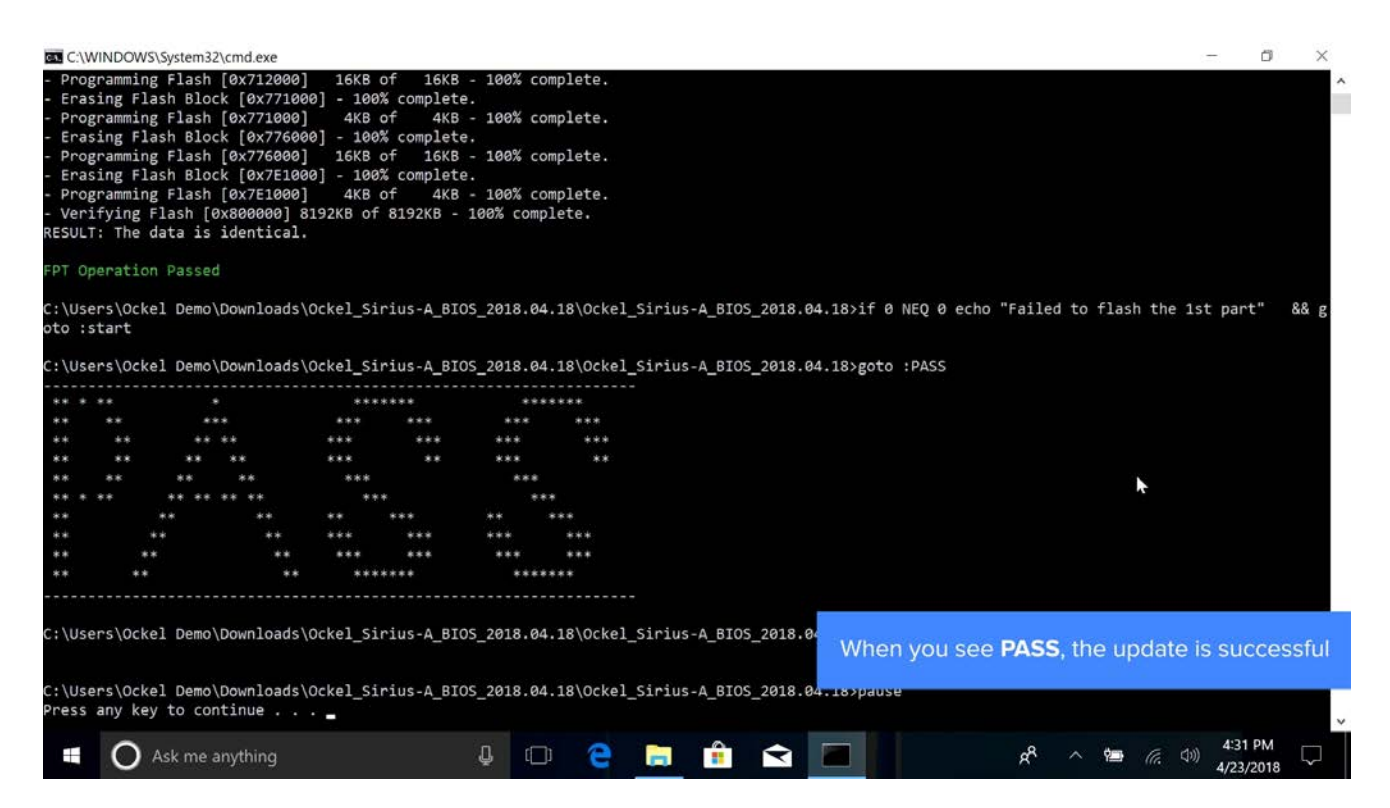

#### **7.** Press any key to continue:

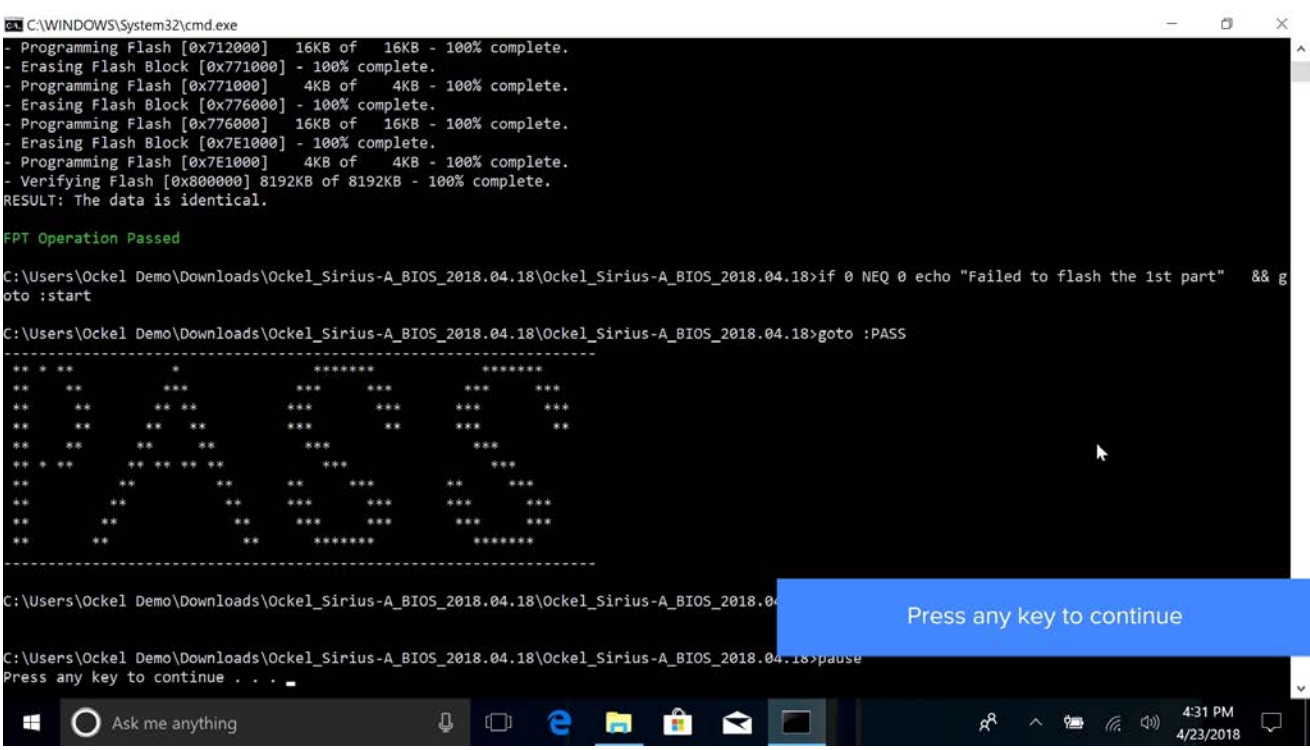

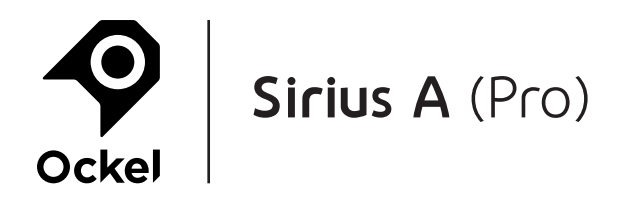

#### **8.** Restart the device:

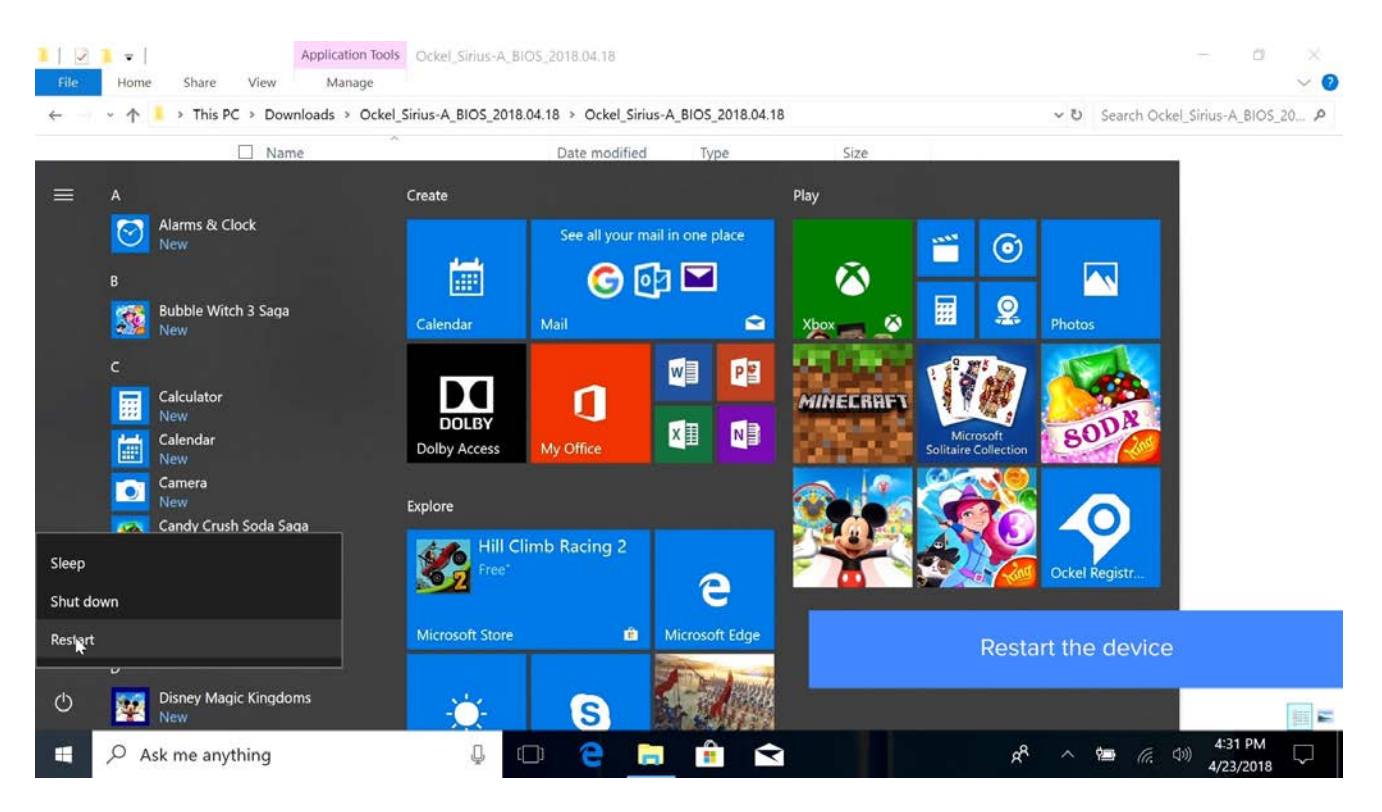

**9.** The device will take some time to restart. This might take a few minutes, just be patient:

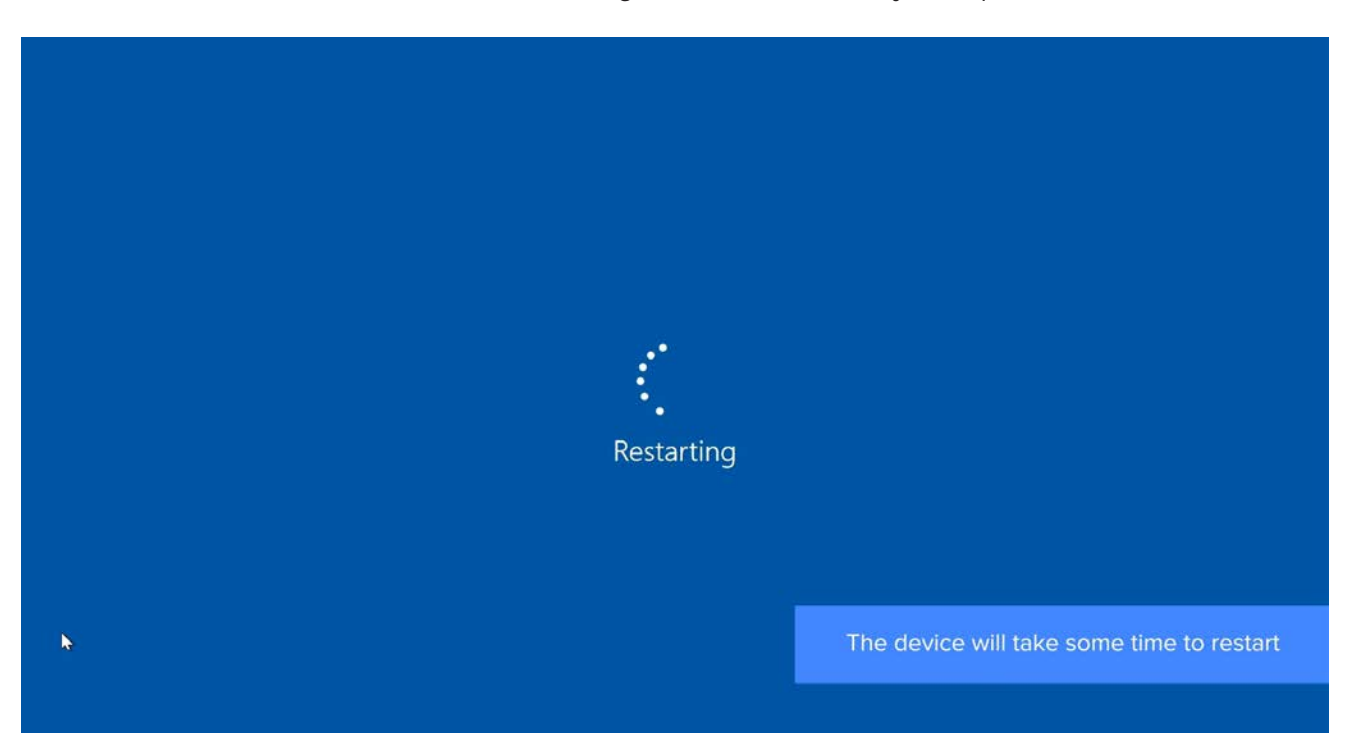

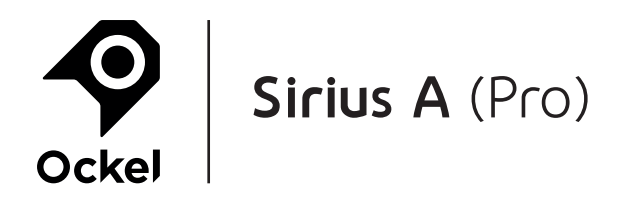

**10.** It's not possible to log in with your fingerprint:

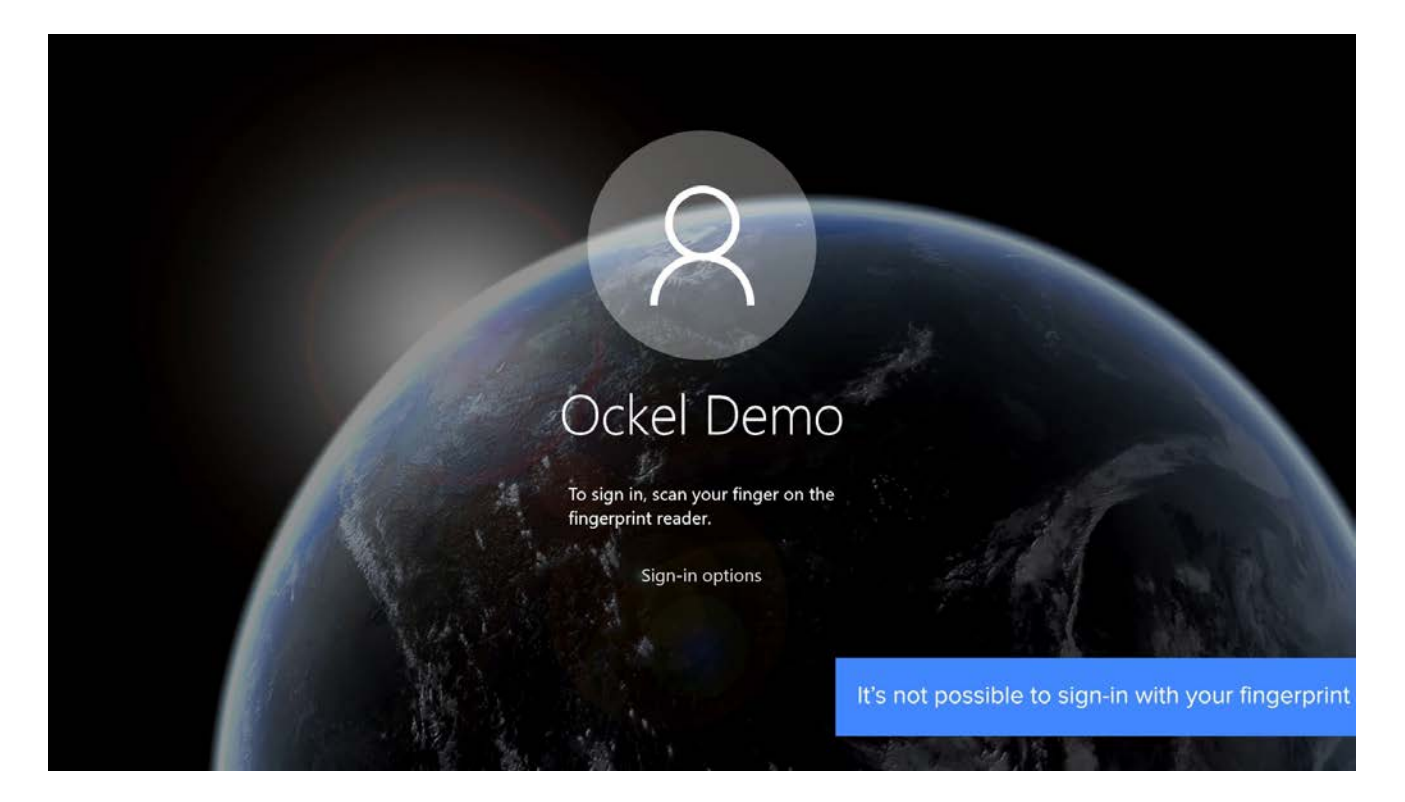

### **11.** Nor with your PIN:

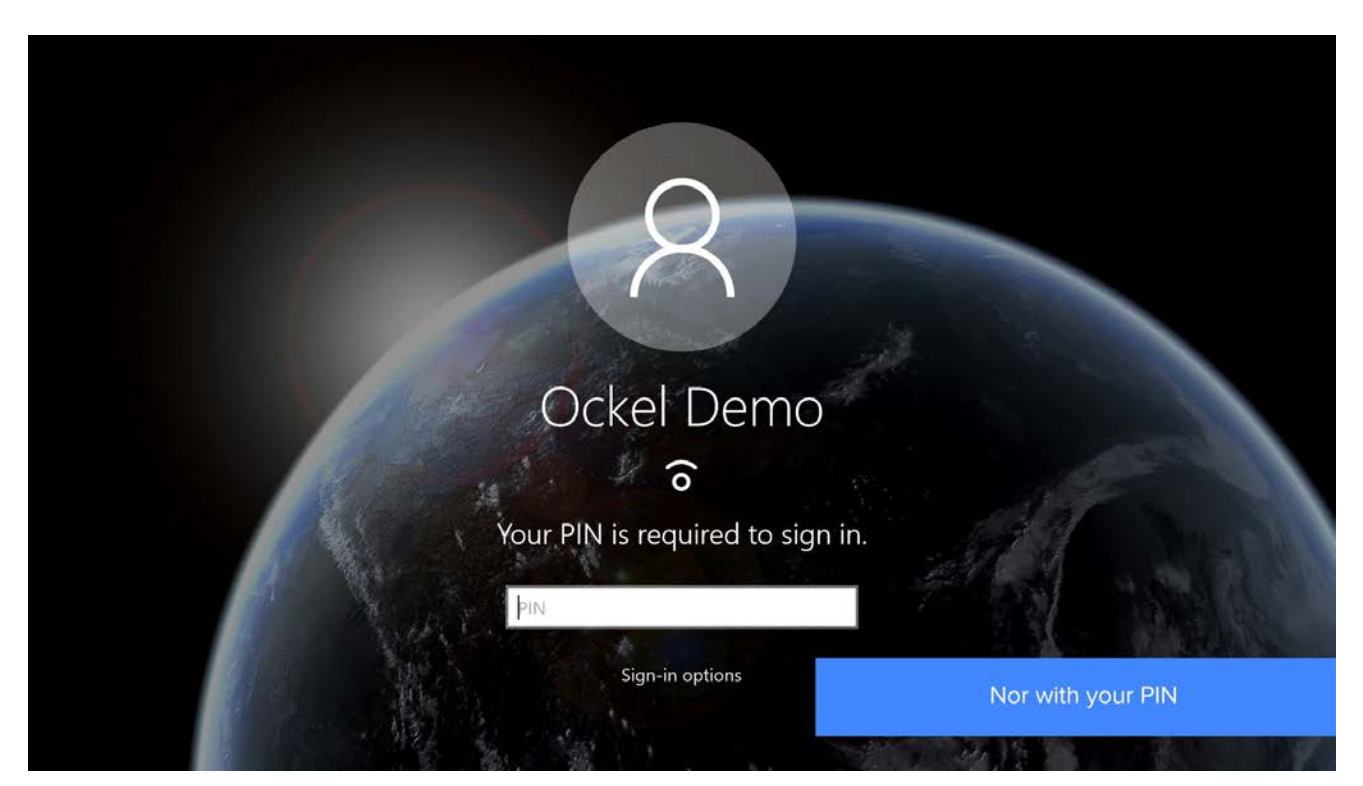

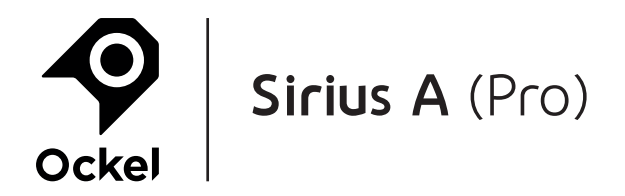

### **12.** Select 'Sign-in options':

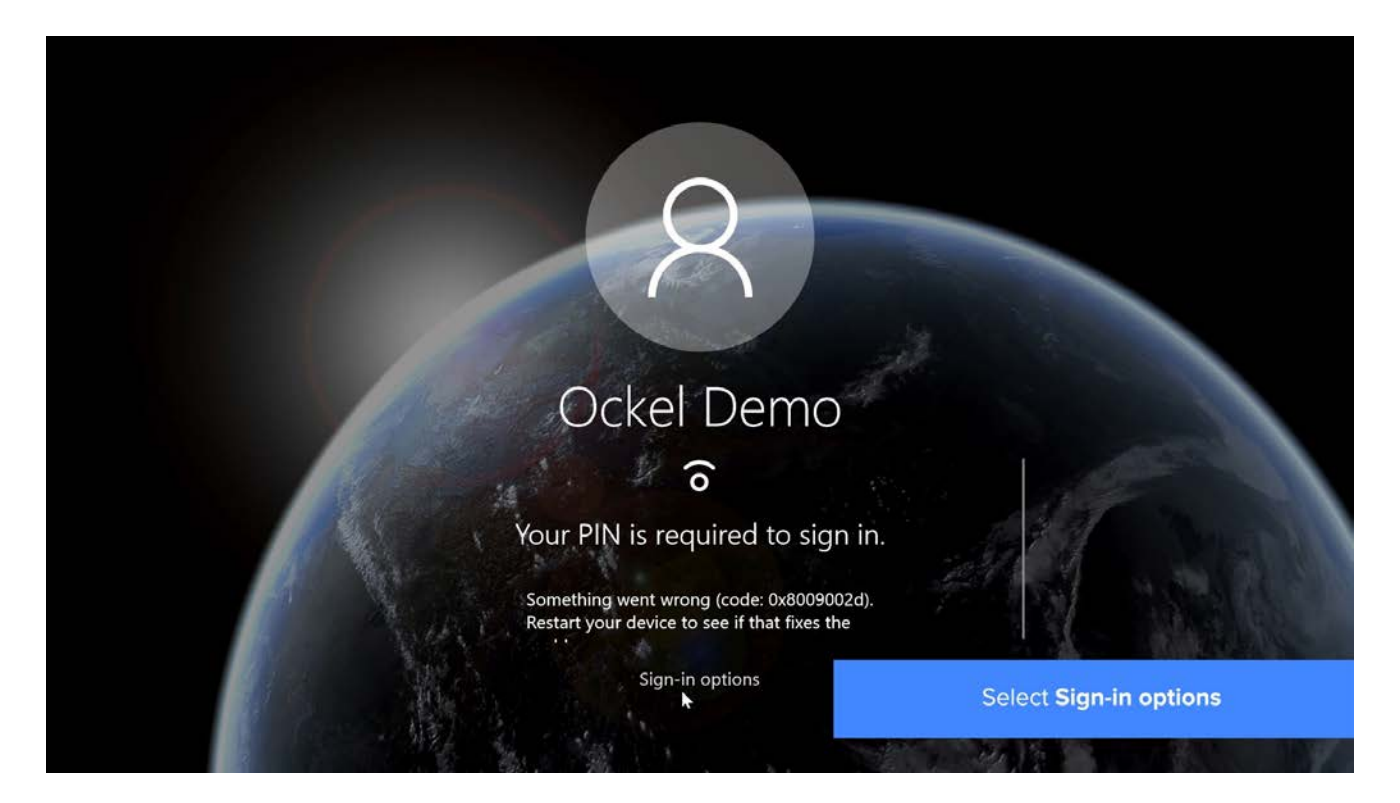

### **13.** Use your password to sign-in:

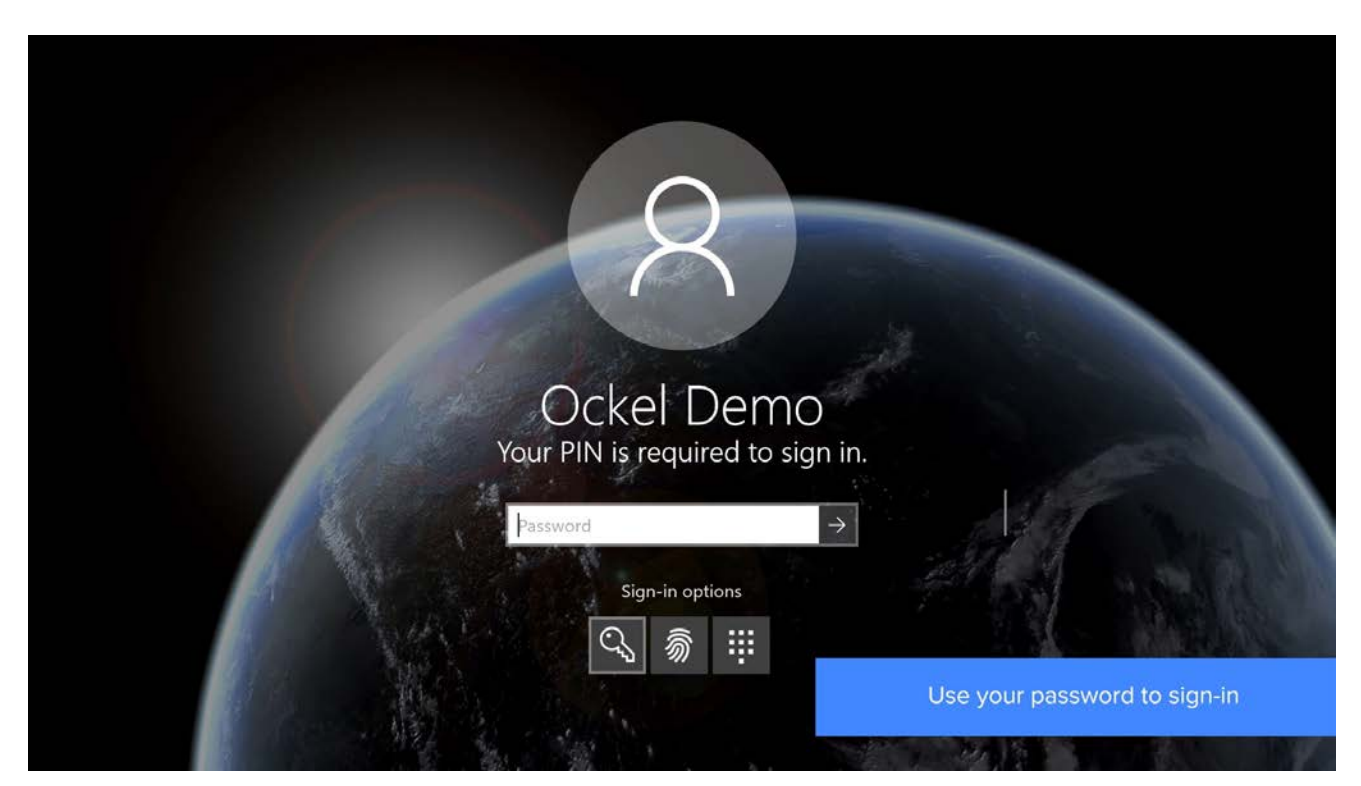

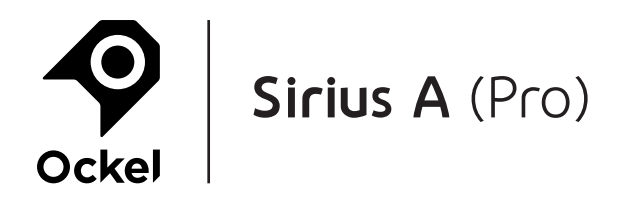

### **14.** Go to 'All settings':

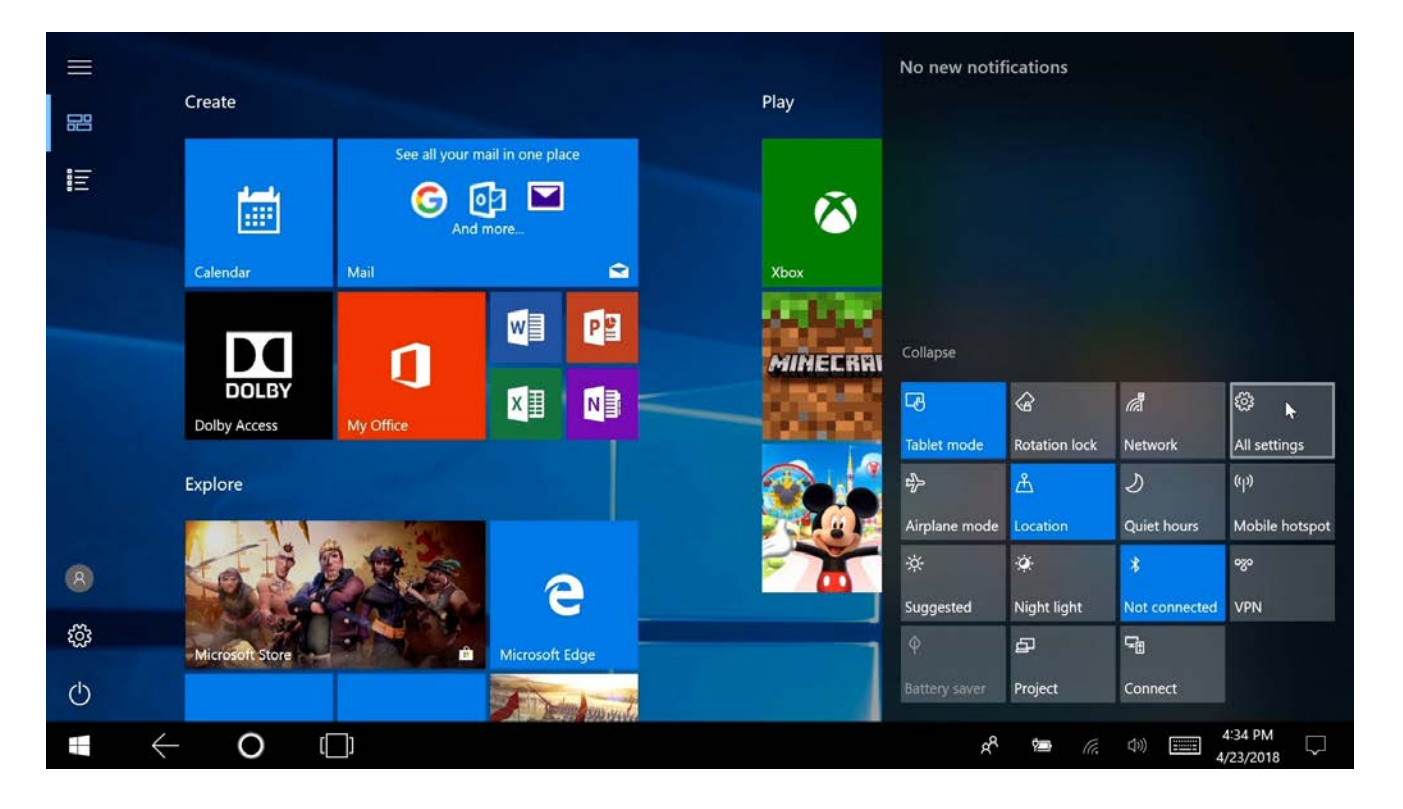

### **15.** Go to 'Set up fingerprint sign-in':

Ŧ

Windows Settings

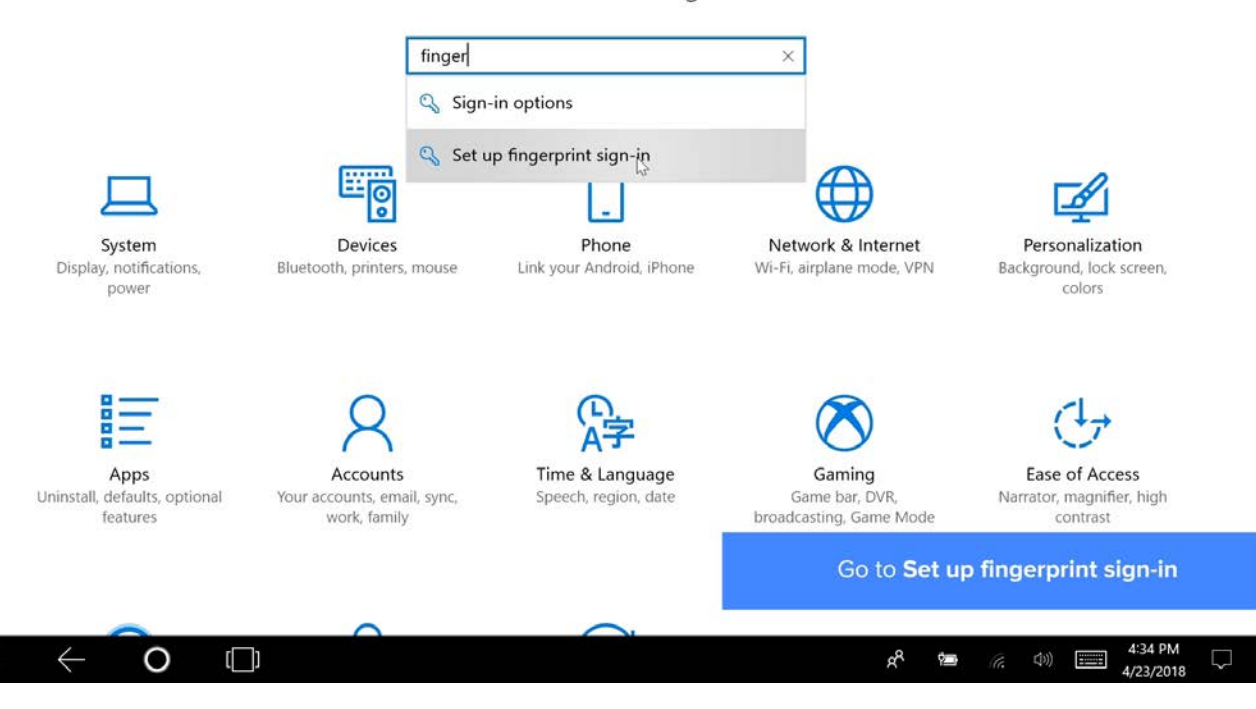

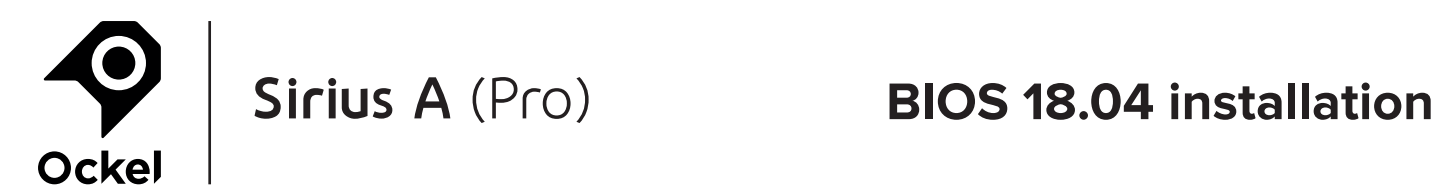

### **16.** Select 'Remove' to remove the current fingerprint:

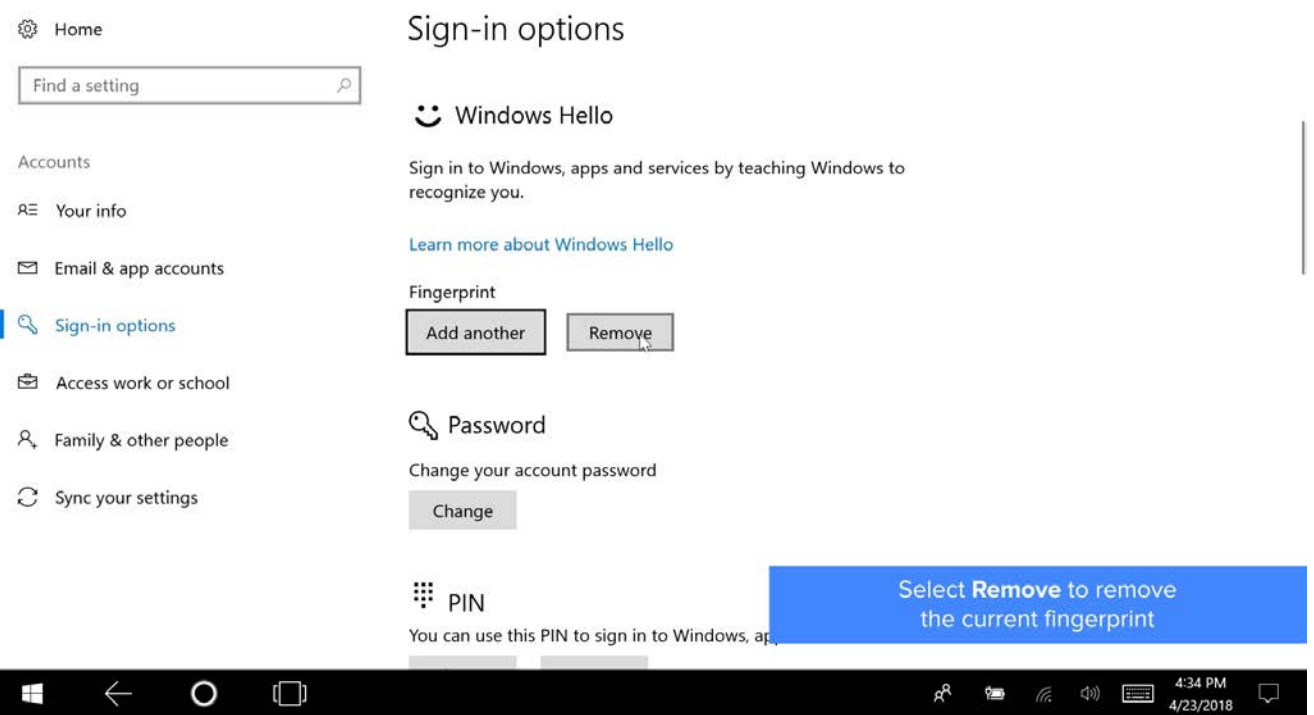

### **17.** Select 'Remove' (twice) to remove the current PIN:

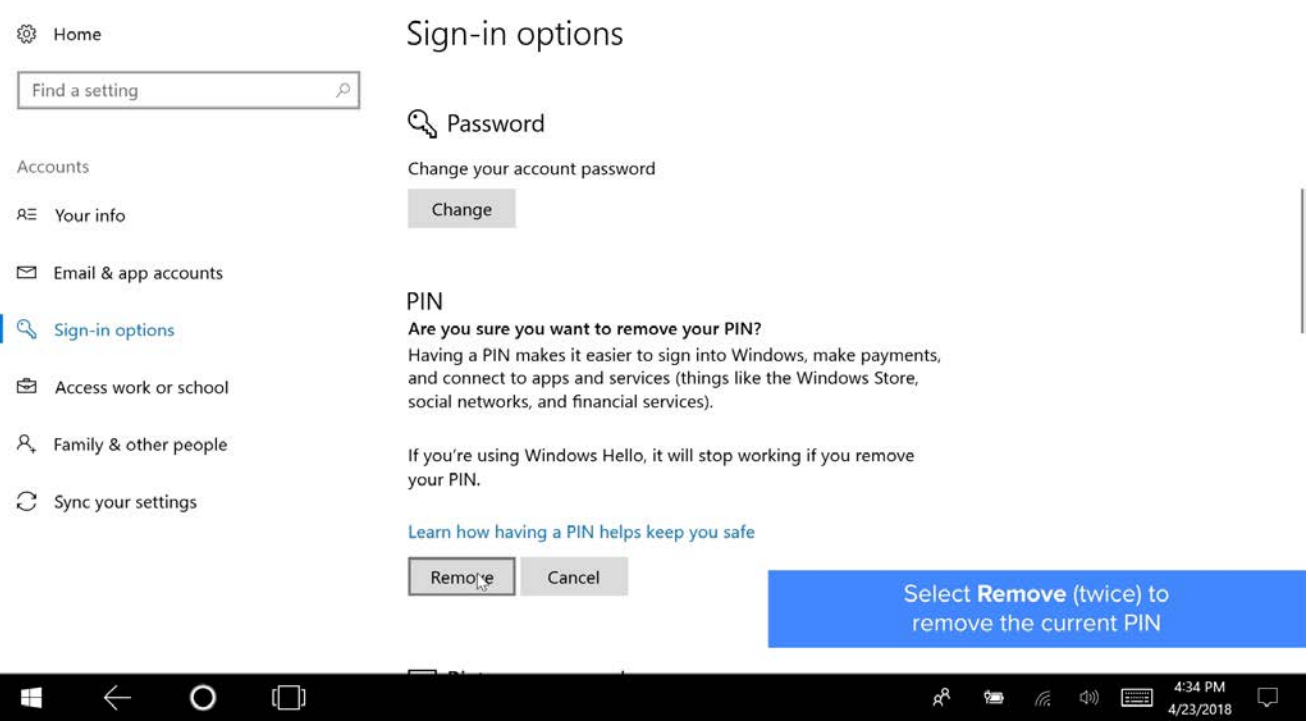

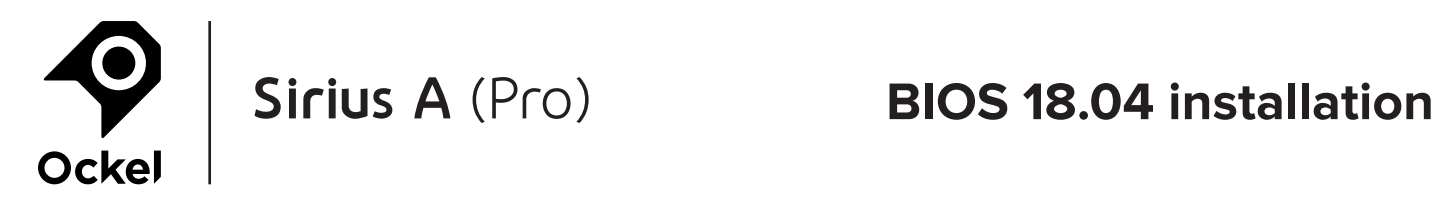

### **18.** Fill in your password and select 'OK':

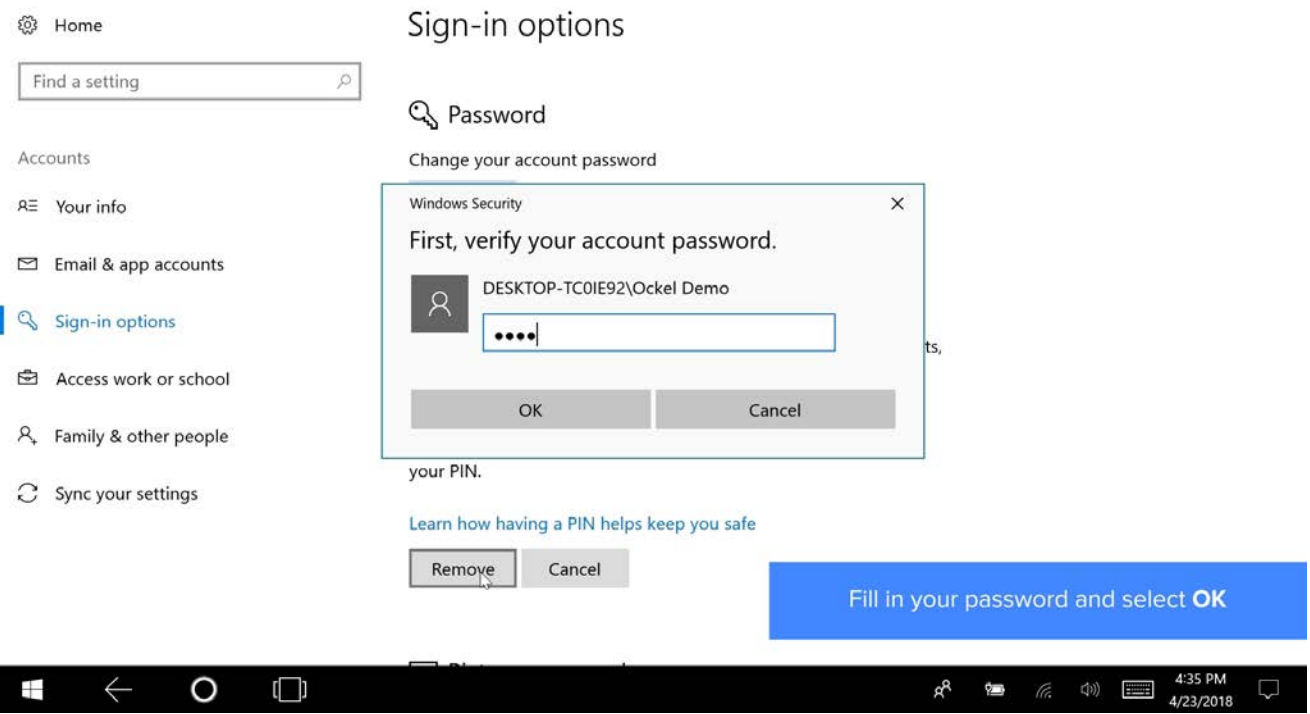

### **19.** You can now add your fingerprint again by selecting 'Set up':

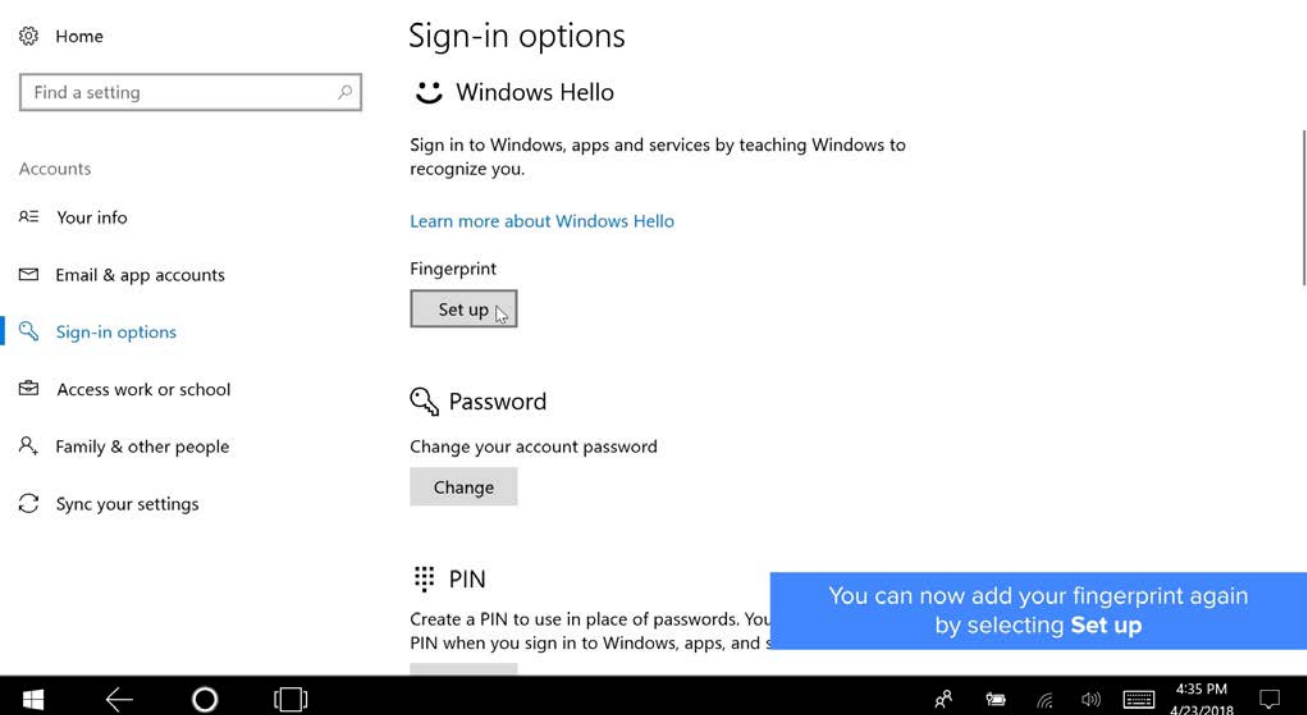

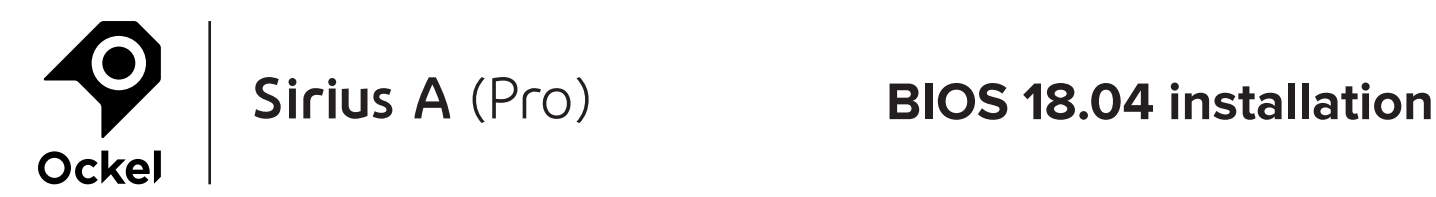

### **20.** Follow the on-screen instructions:

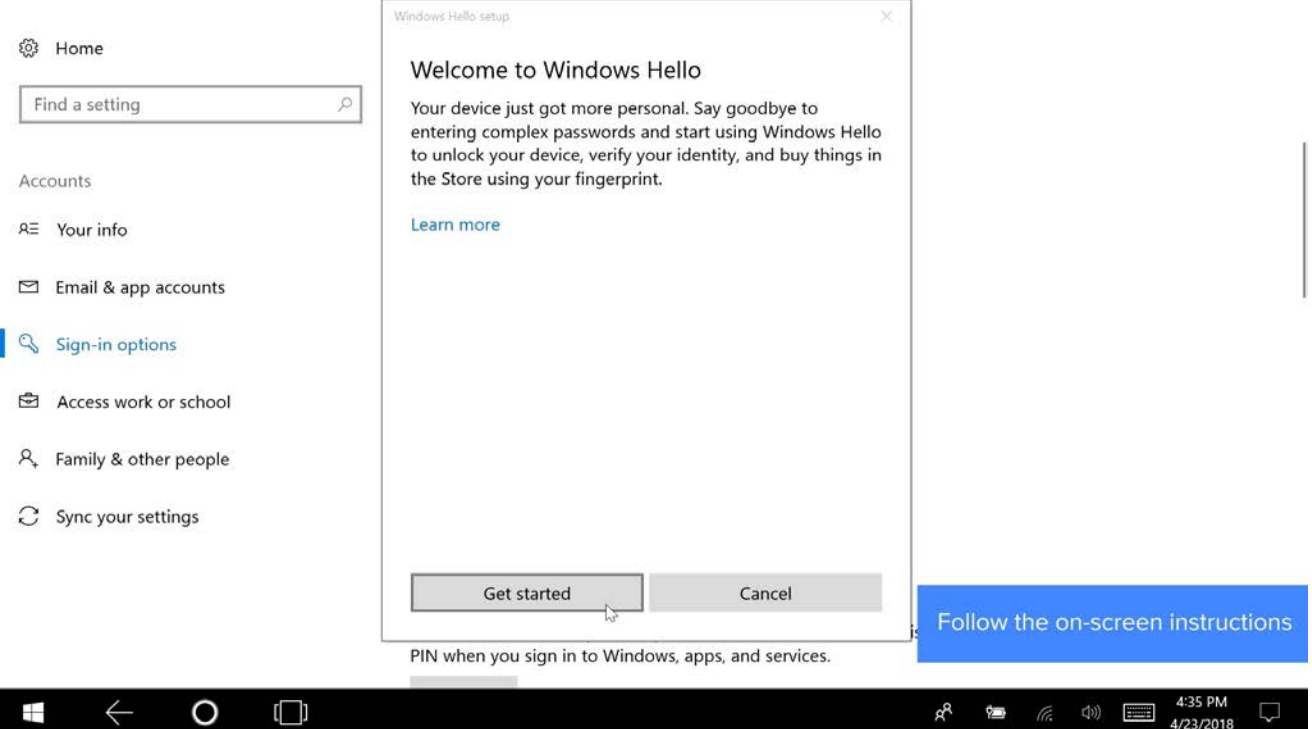

### **21.** Select 'Set up PIN':

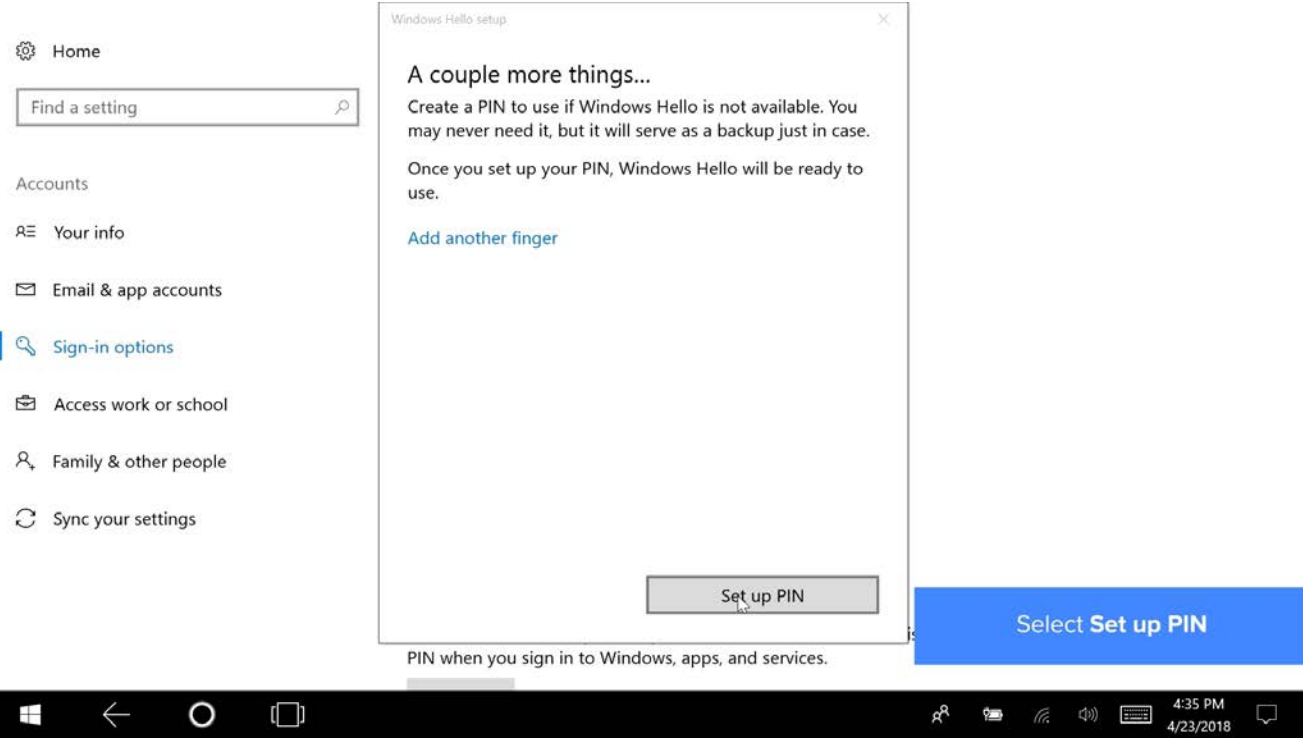

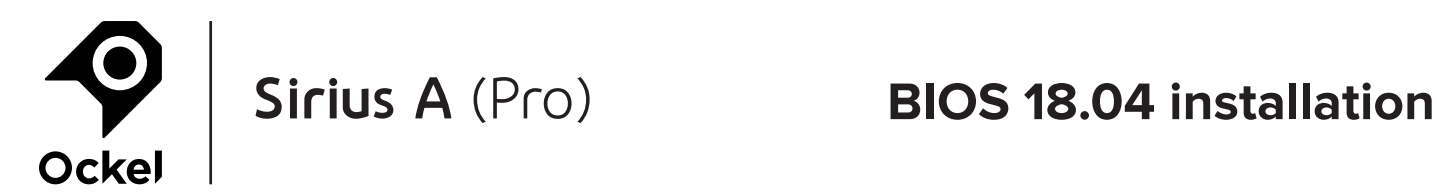

### **22.** Fill in your password and select 'OK':

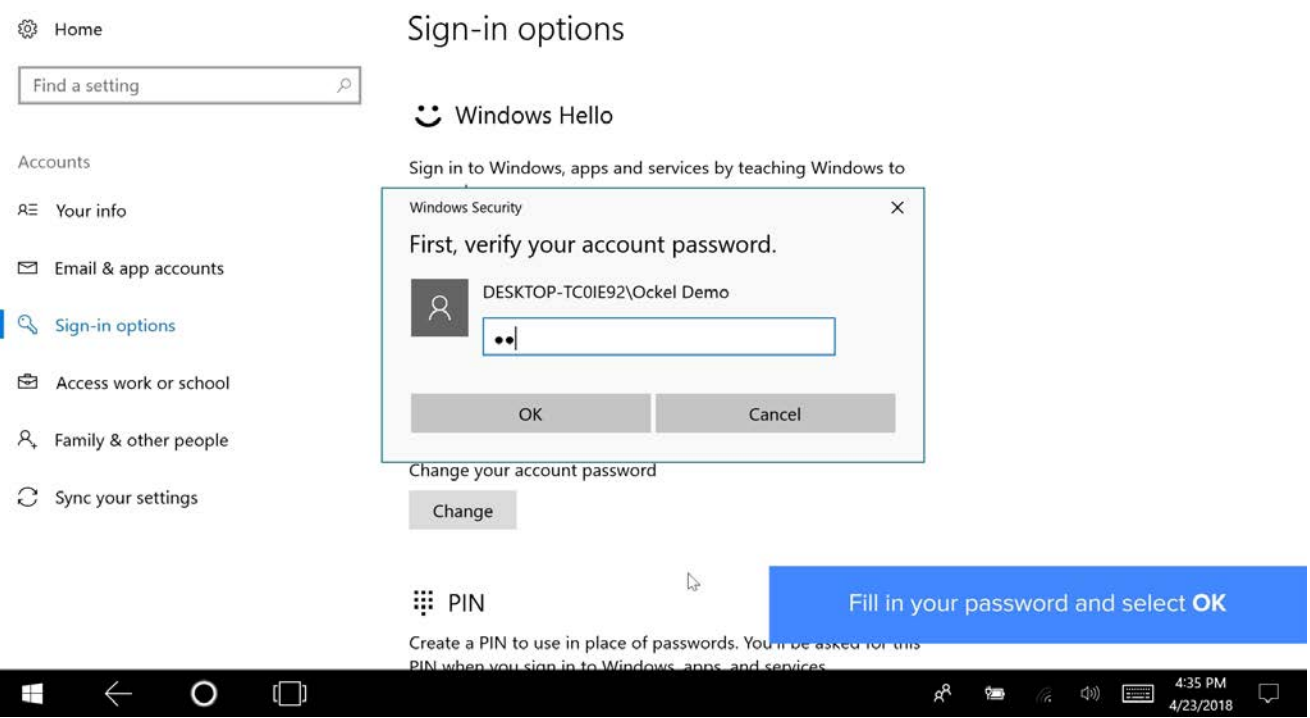

### **23.** Fill in your PIN (twice) and select 'OK':

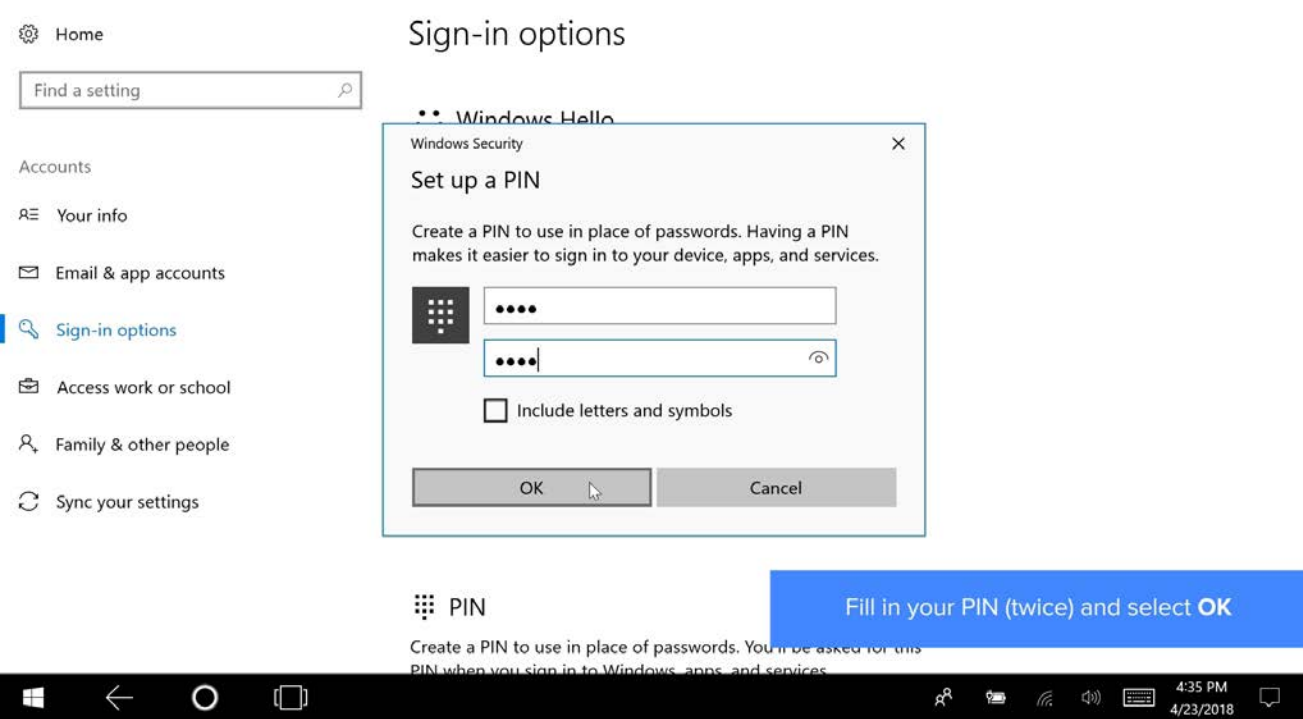

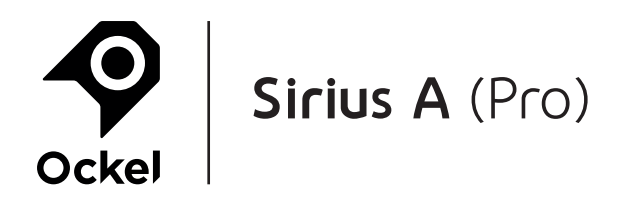

### 24. Put the device in 'Sleep mode':

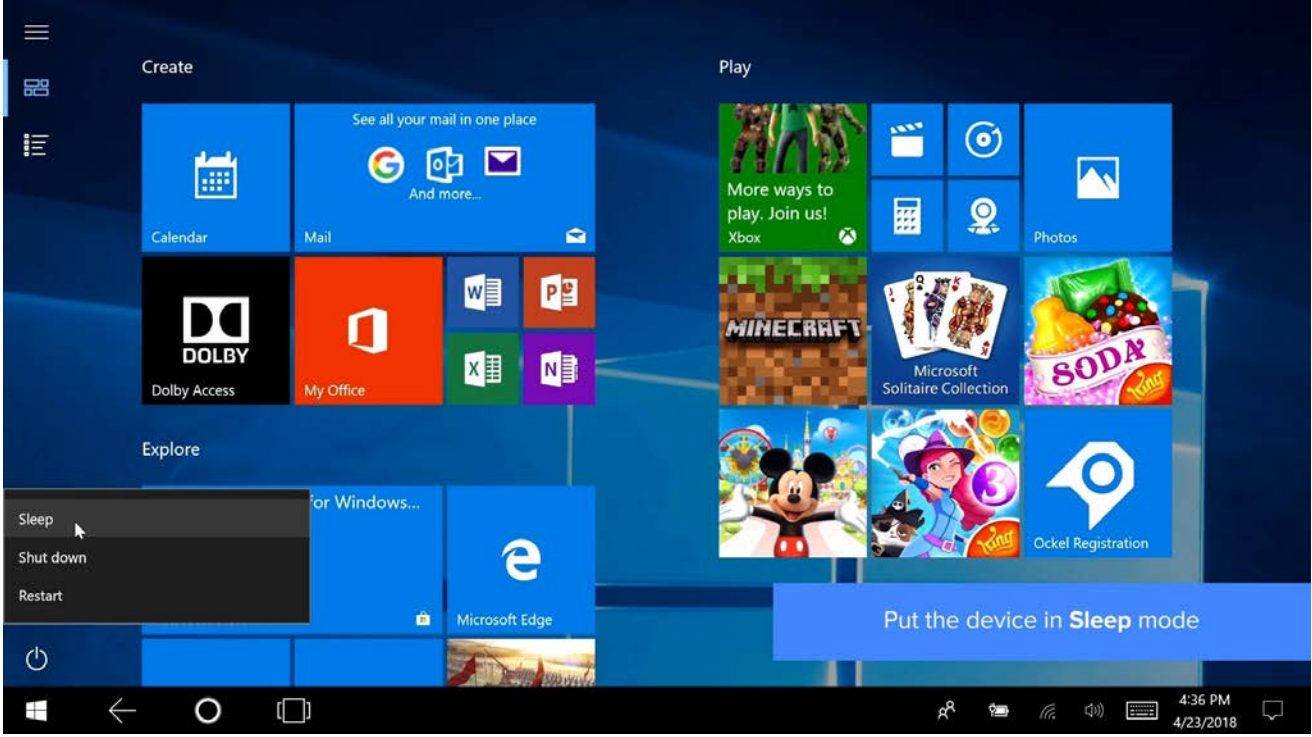

### **25.** Use your fingerprint or PIN to sign-in:

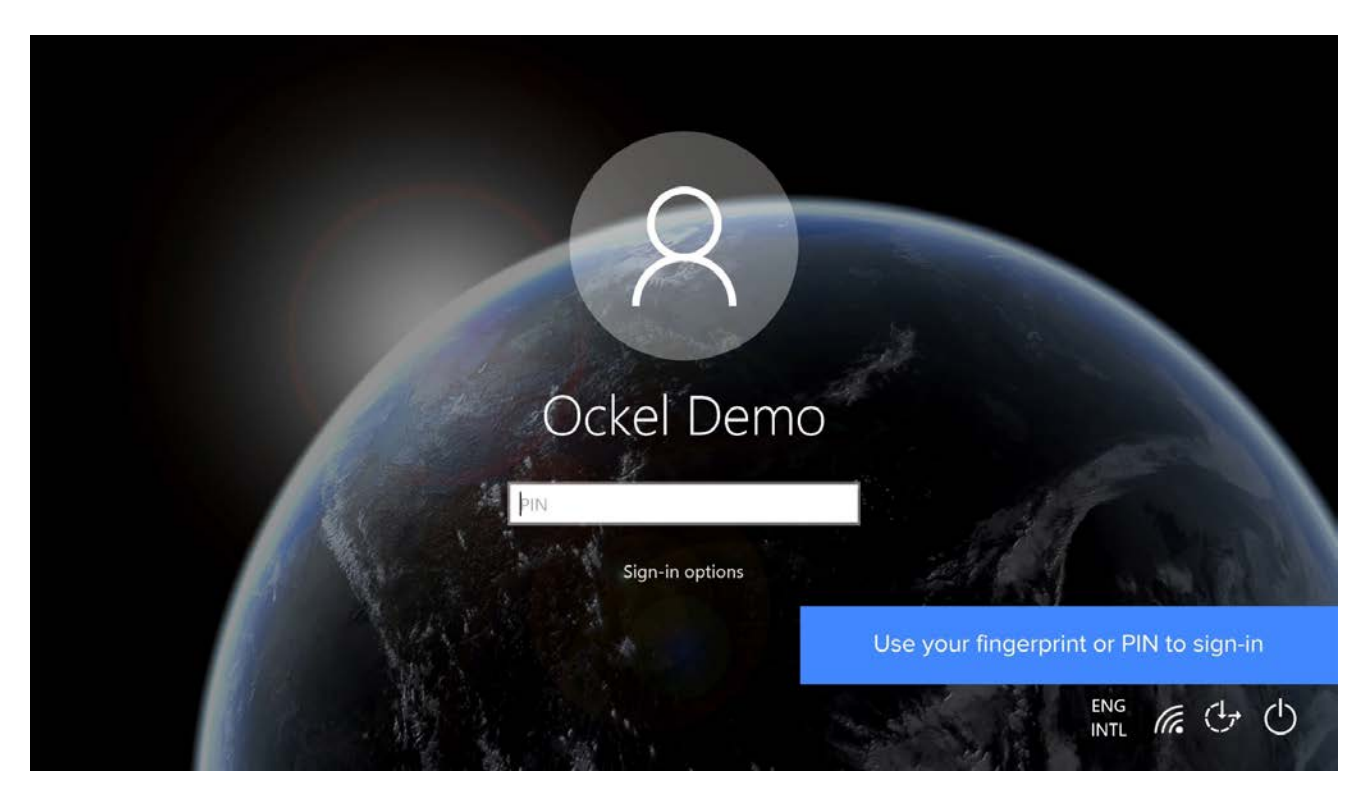

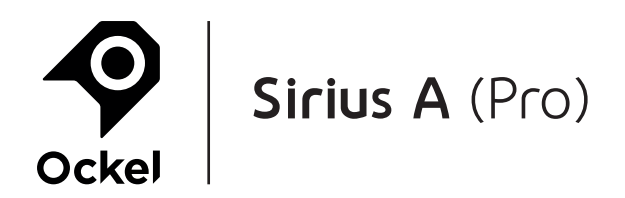

### **26.** Done!

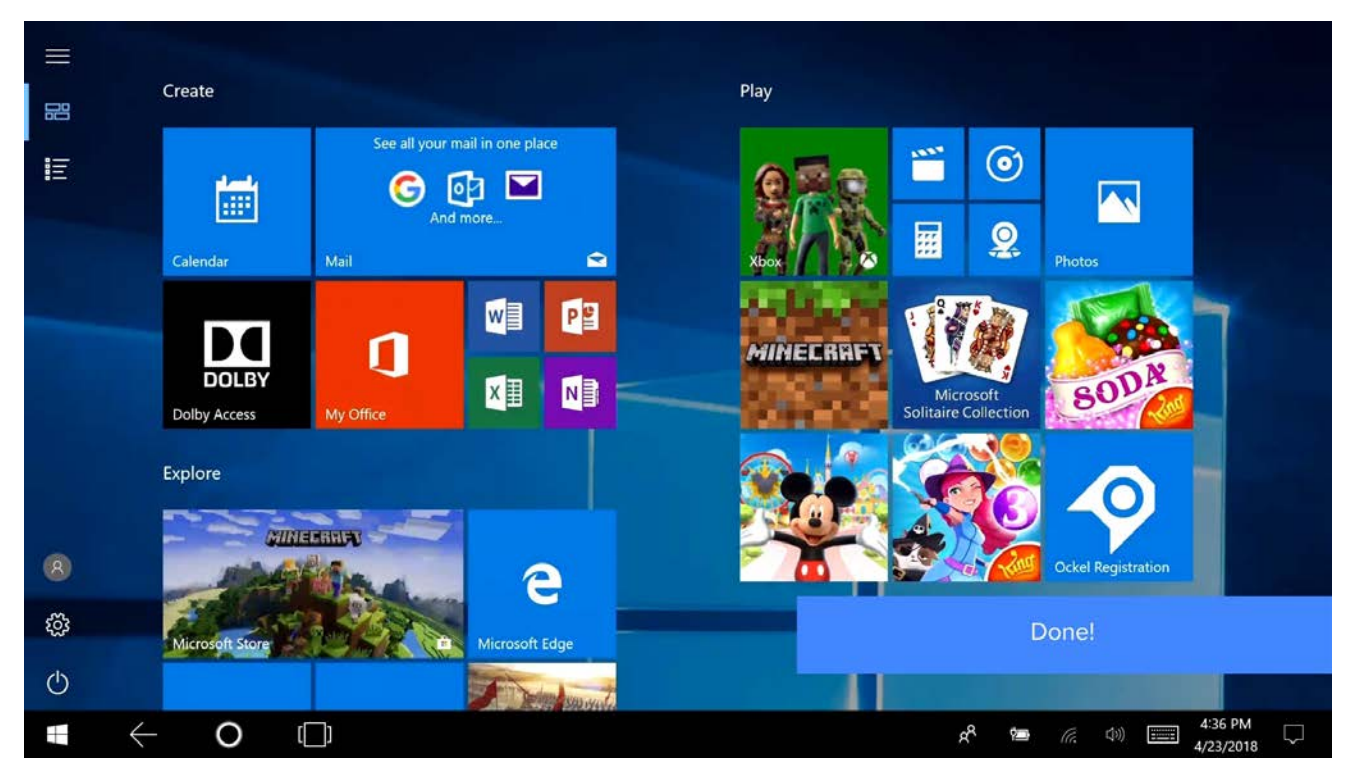

If you have any questions regarding our products or this manual, please feel free to contact us at support@ockelcomputers.com. We answer all questions within 48 business hours (Monday-Friday)

Wegastraat 33-35 2516 AN, Den Haag The Netherlands

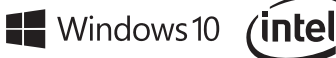

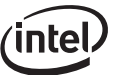